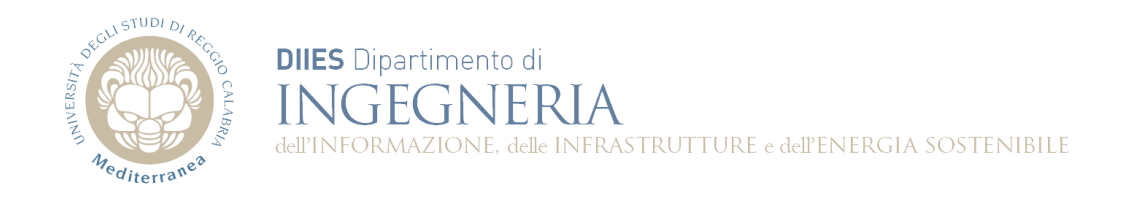

# **Corso di Fondamenti di Informatica**

## **Dispensa 1: L'ambiente ECLIPSE per JAVA**

**Prof. Domenico Rosaci**

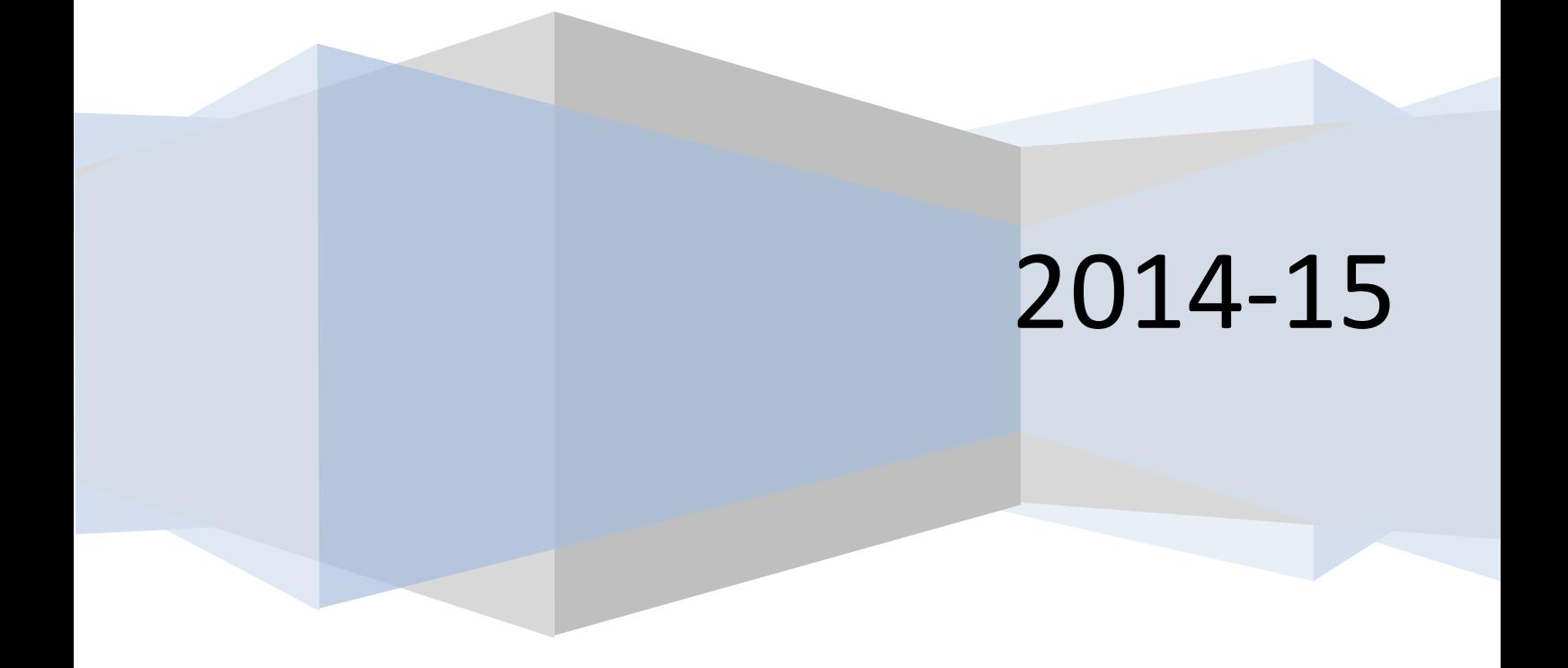

#### **1. L'ambiente JDK.**

Scaricare il software da

http://www.oracle.com/technetwork/java/javase/downloads/jdk8-downloads-2133151.html

Scegliere il pacchetto corrispondente al proprio sistema operativo (ad es., WindowsX86 per qualunque versione di Windows a 32 bit).

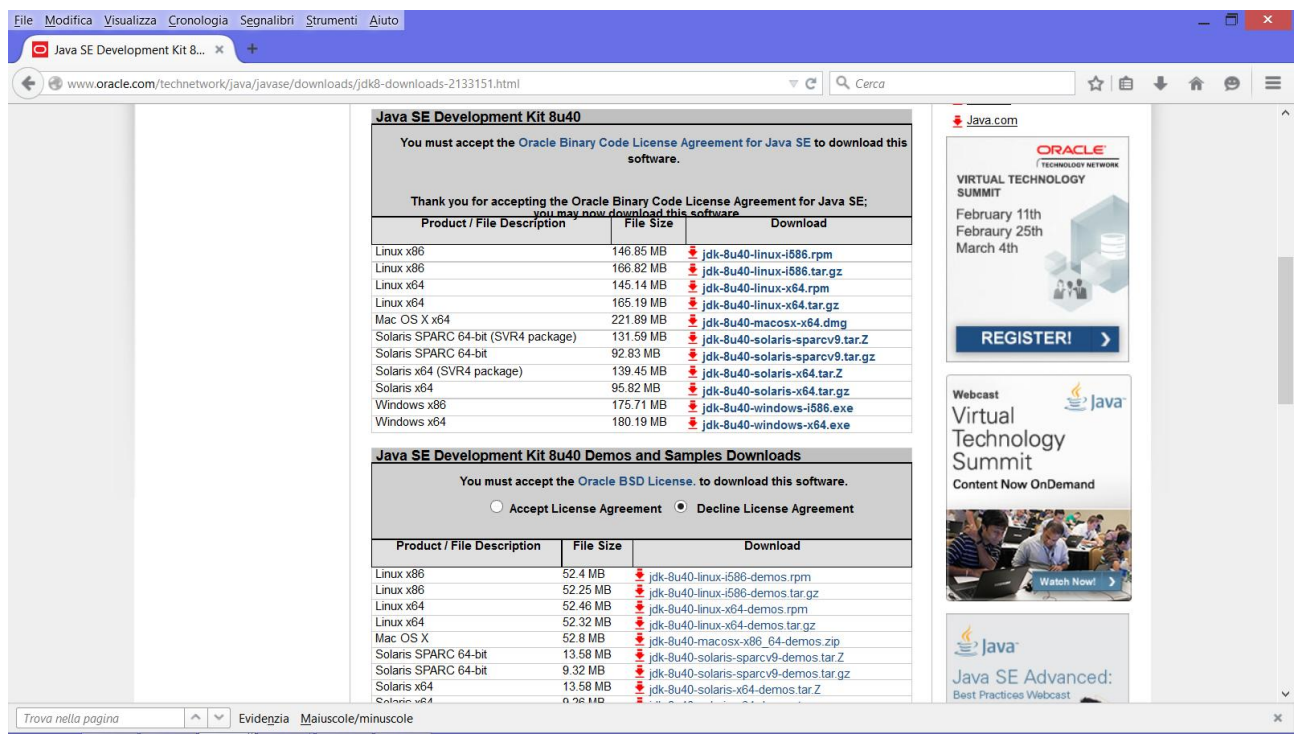

Una volta scaricato il file autoinstallante, lanciare l'installazione.

#### **2. L'ambiente Eclipse**

Scaricarlo dal sito www.eclipse.org

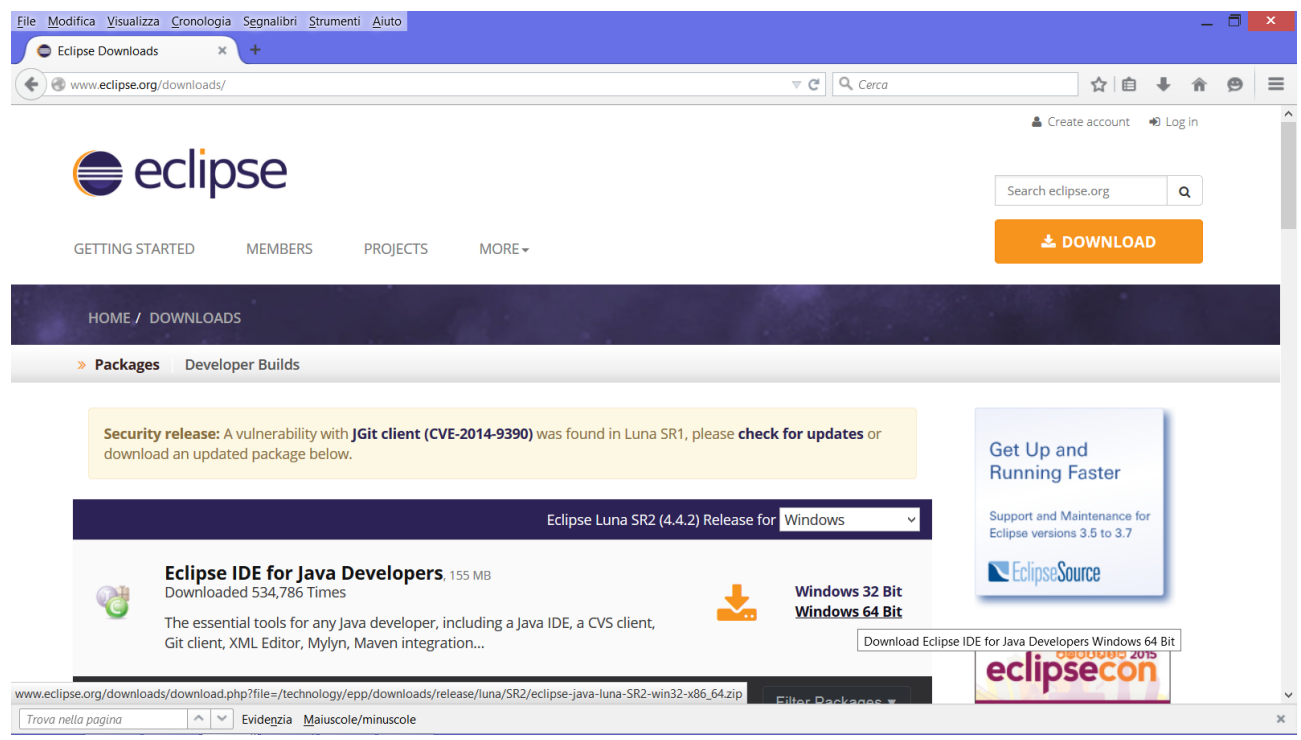

Anche qui, scegliere la versione adatta al proprio sistema operativo.

Una volta scaricato il file (zip) decomprimerlo in modo da creare sul desktop la cartella Eclipse.

#### 3. Creare il primo progetto Java.

Entrare nella cartella Eclipse sul desktop e lanciare eclipse.exe.

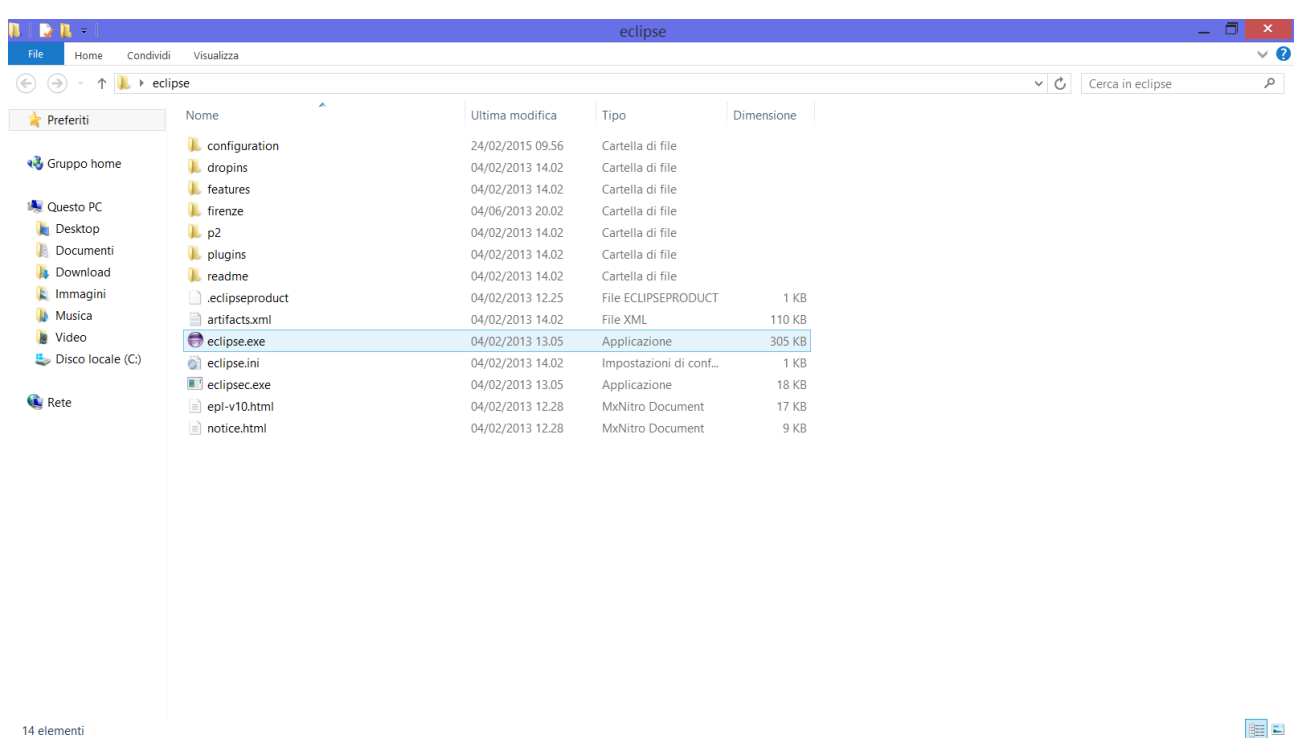

### Quando vi verrà chiesto, scegliere una cartella (Workspace) per contenere i progetti che creerete.

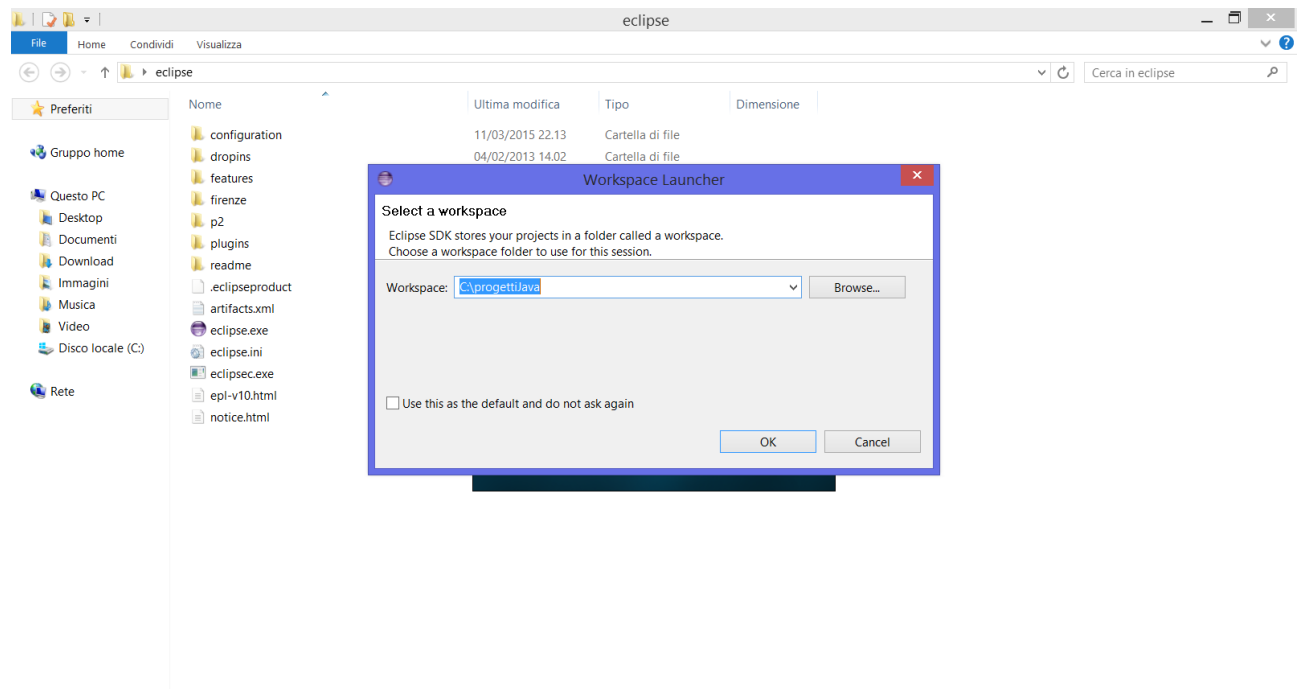

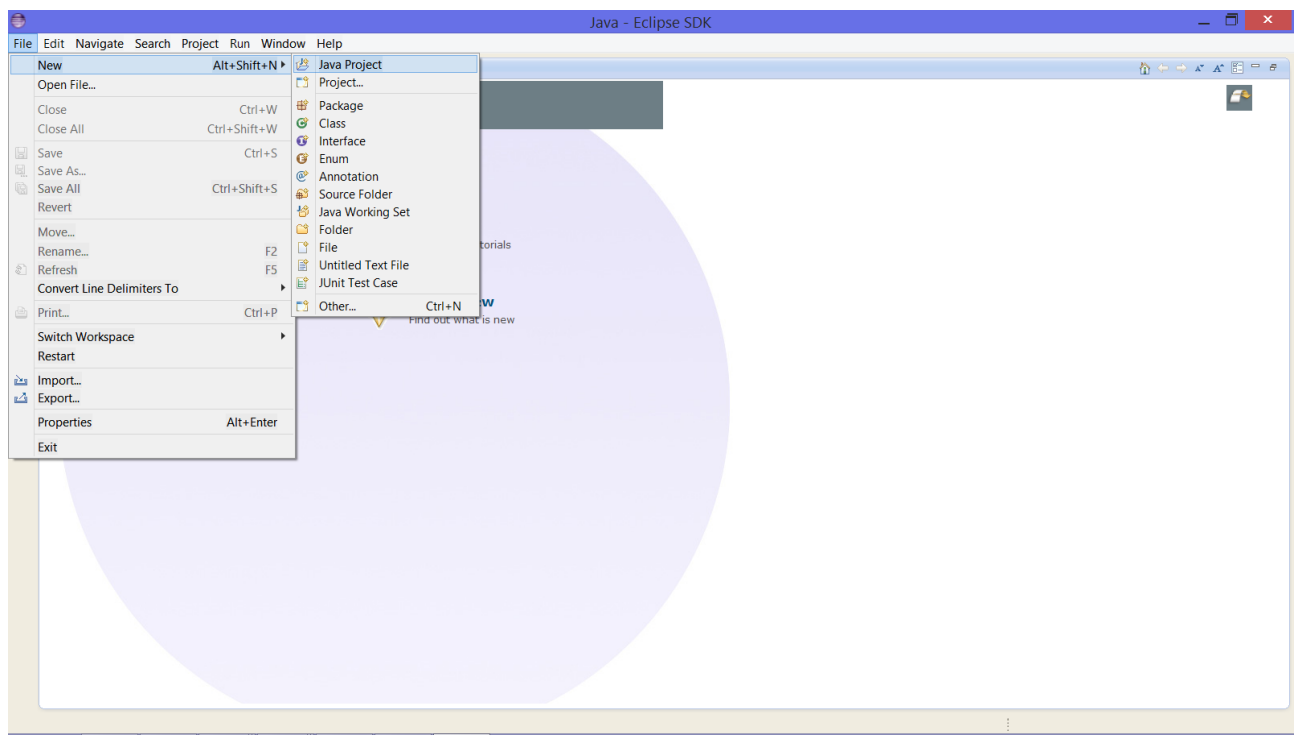

Quando Eclipse si avvierà, chiudere la finestra "Welcome" e scegliere File->New->Java Project

Successivamente dare un nome al nuovo progetto (es. "Hello World") e premere Finish:

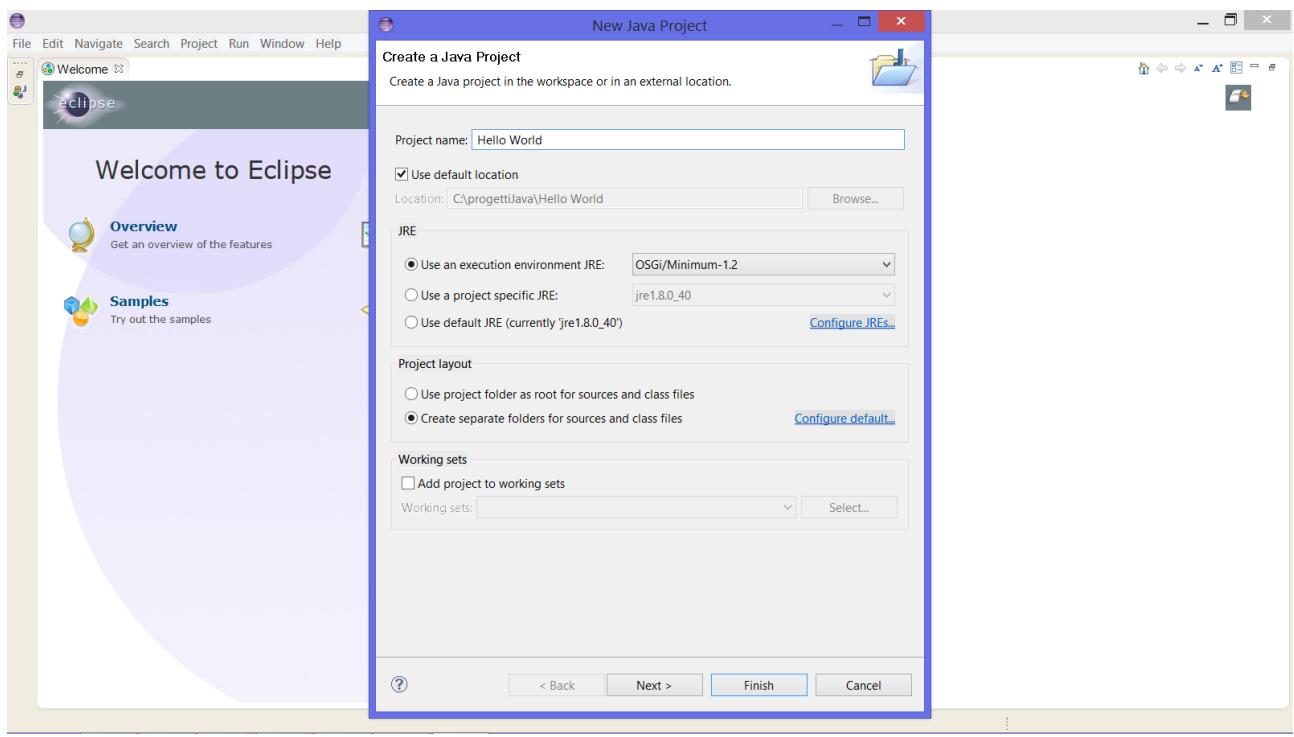

Ecco come si presenterà l'ambiente di lavoro a questo punto:

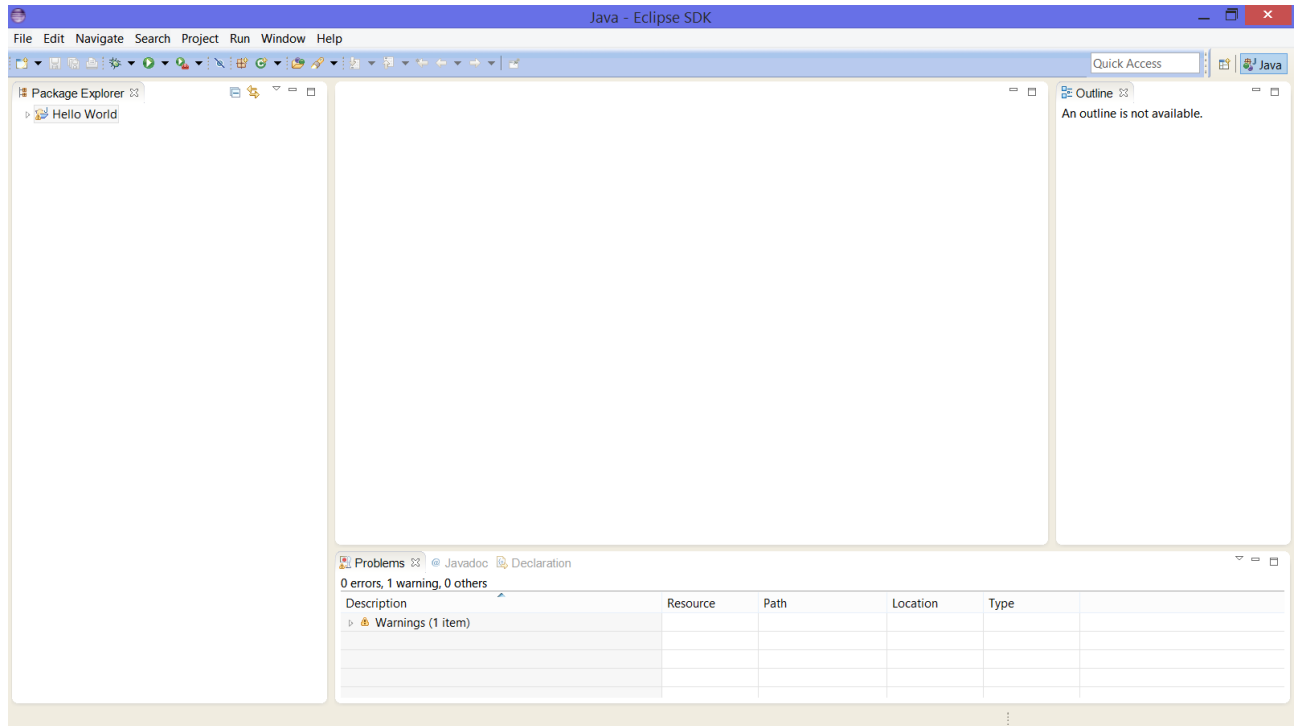

Come si vede, nell'area di sinistra appare creato il progetto Hello World. Attualmente è vuoto, e quindi scegliamo di inserirvi dentro una classe che conterrà il nostro programma. Per farlo, scegliamo File->New- >Class

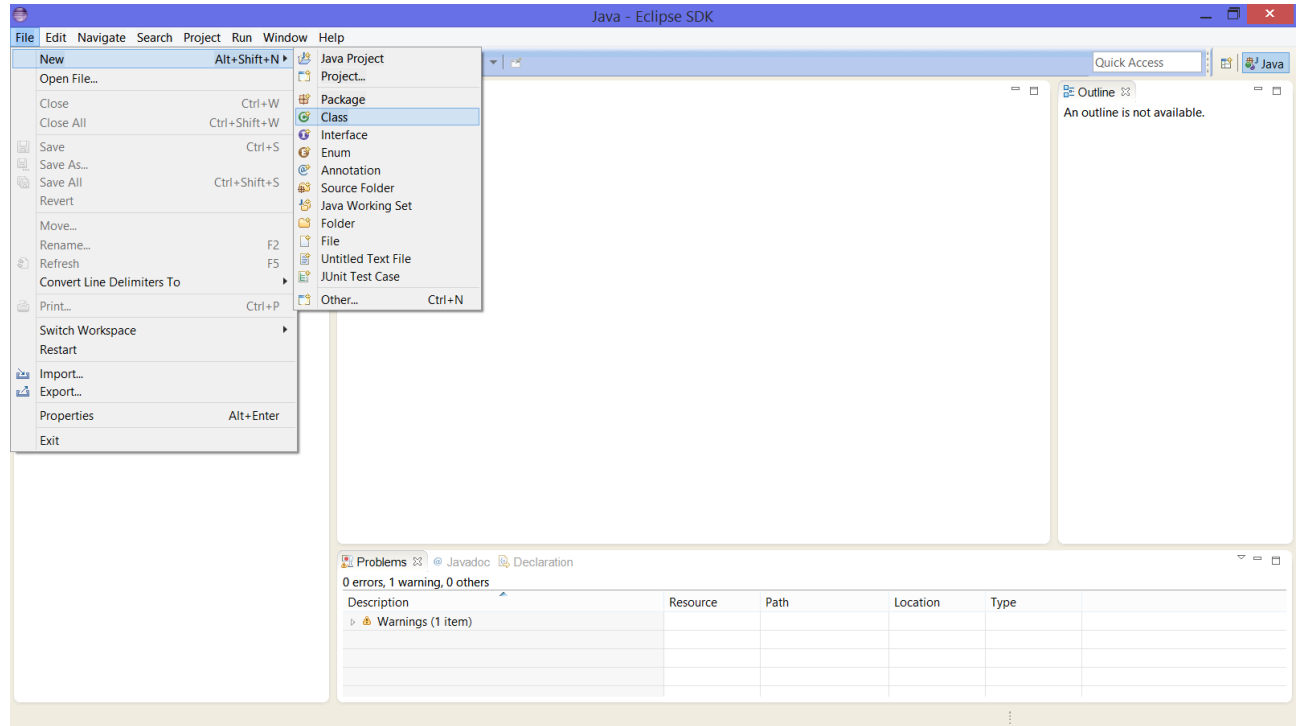

Quindi diamo un nome alla classe (qui nell'esempio, "HelloWorld") e scegliamo Finish

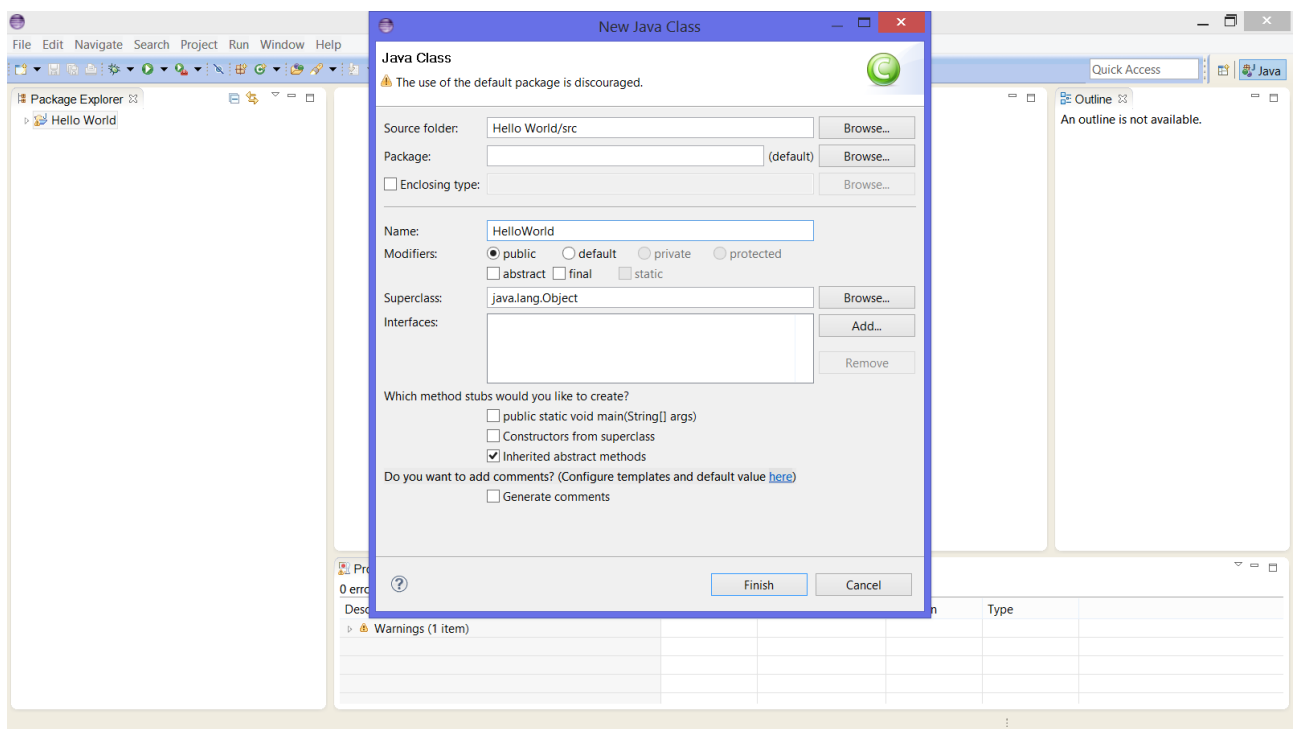

Ecco come si presenterà adesso l'ambiente di lavoro:

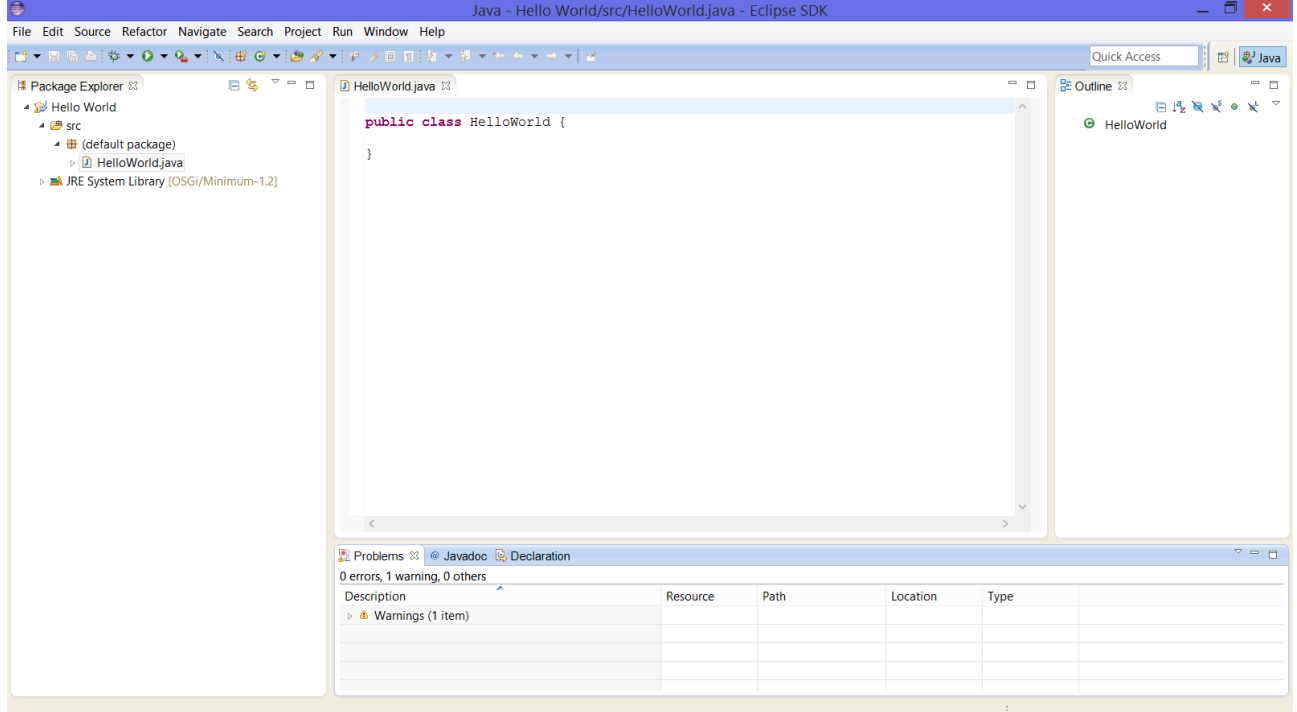

Come si vede nell'area di sinistra, il progetto non è più vuoto. Nella sottocartella src (che contiene i file "sorgenti" del progetto è stato creato il file "HelloWorld.java" che contiene la classe HelloWorld che abbiamo appena creato. Il contenuto attuale di questo file è mostrato nell'area centrale, che funziona come un Editor di testo. Come si vede, è stata creata una classe pubblica (si veda l'uso della parola chiave public prima del costrutto class), ovvero una classe che conterrà un metodo main e che quindi potrà essere "eseguita".

Il corpo della classe attualmente è vuoto. Inseriamo adesso noi le istruzioni necessarie, ossia aggiungiamo il metodo "main".

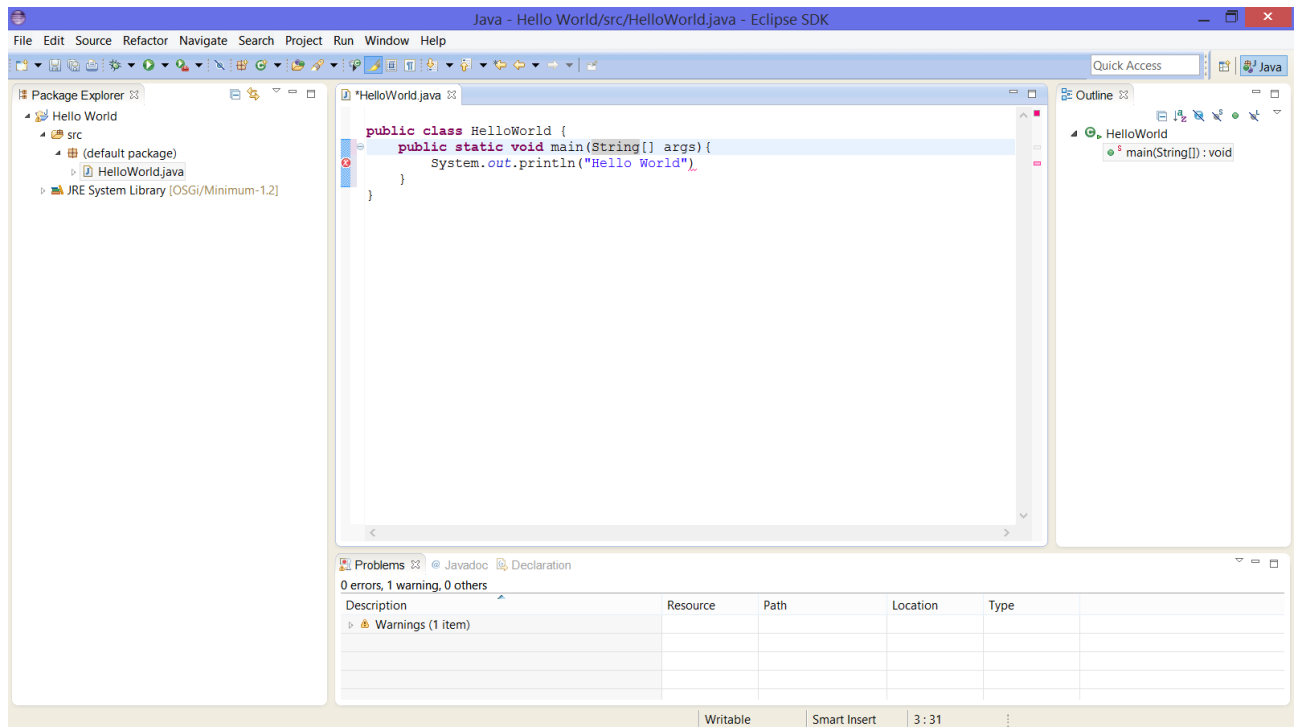

Come si vede, Eclipse segnala con un circolo rosso un errore. Ci siamo dimenticati un ";" alla fine dell'unica istruzione del main. Se cercassimo di compilare e lanciare il progetto, scegliendo Run->Run o premendo Ctrl+F11, otterremmo questo effetto:

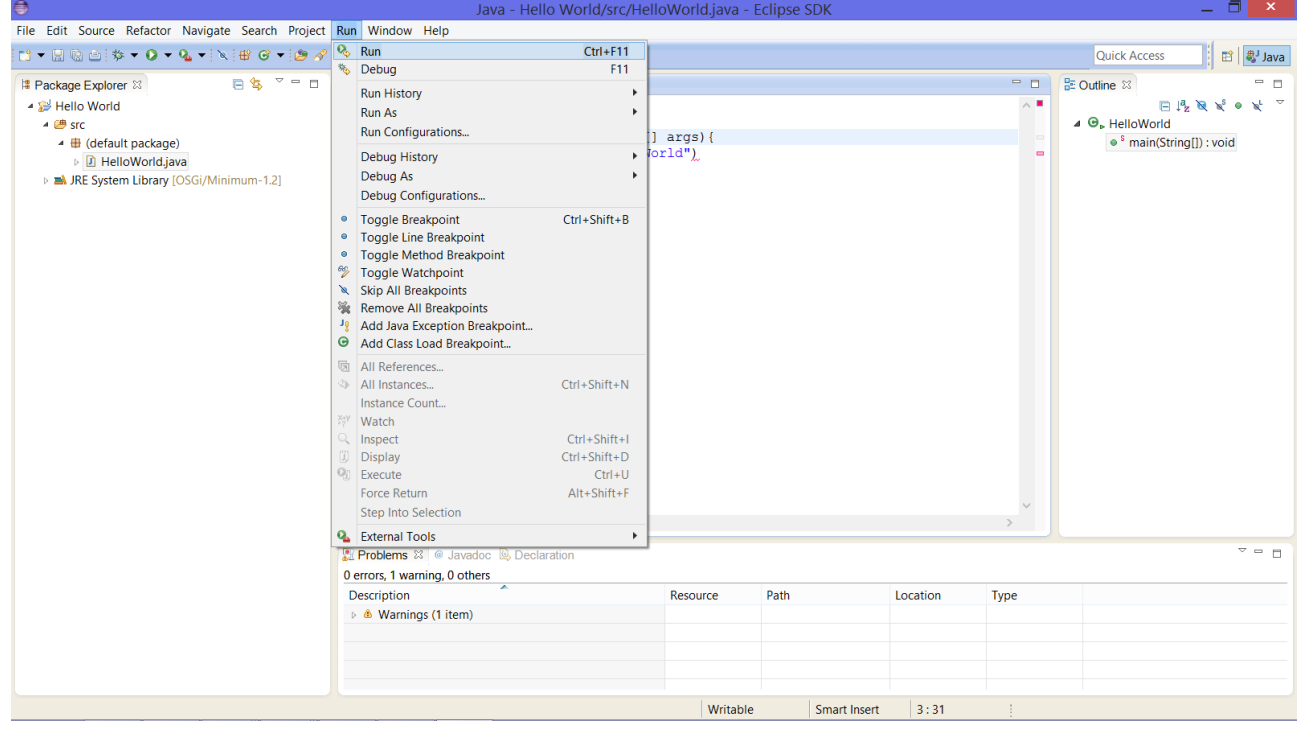

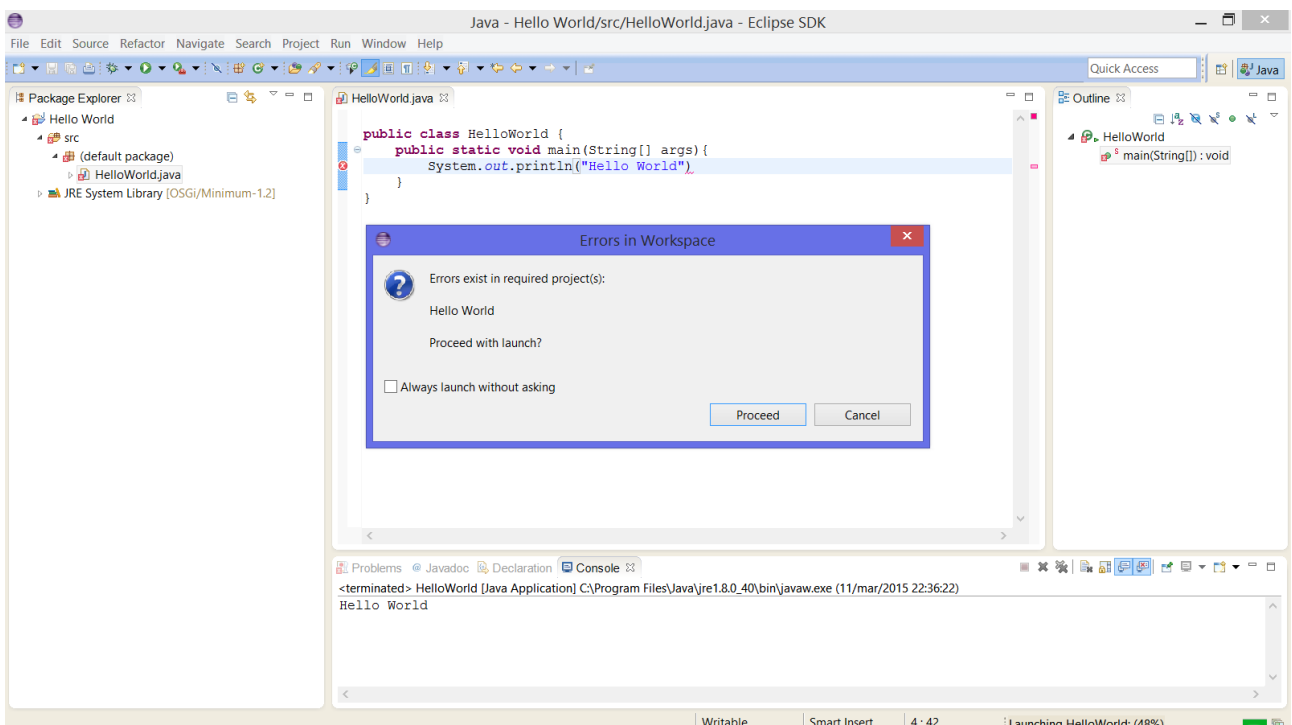

Quindi ovviamente scegliamo "Cancel" e correggiamo l'errore nel punto in cui è stato segnalato, aggiungendo il ";" di fine istruzione. Quindi rilanciamo il progetto, e stavolta otterremo il risultato corretto. La stringa "Hello World" sarà stampata nell'area centrale in basso, che viene definita "Console di input\ouput"

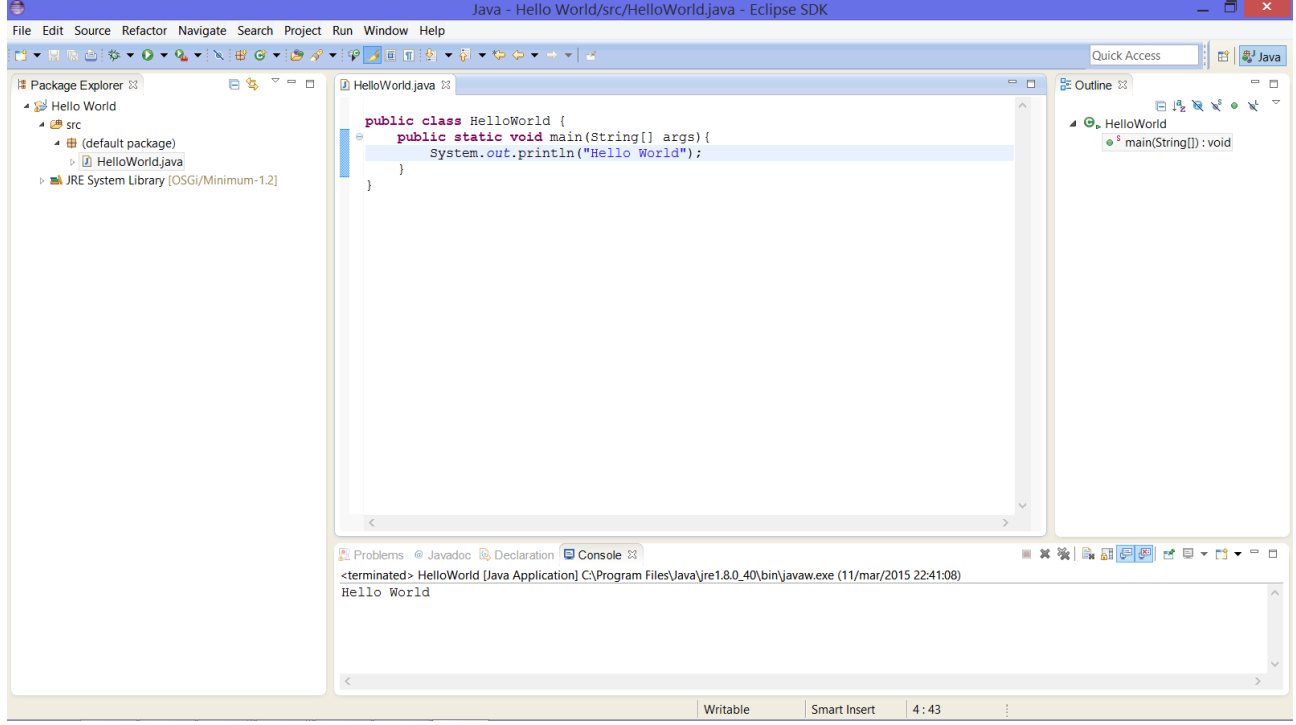